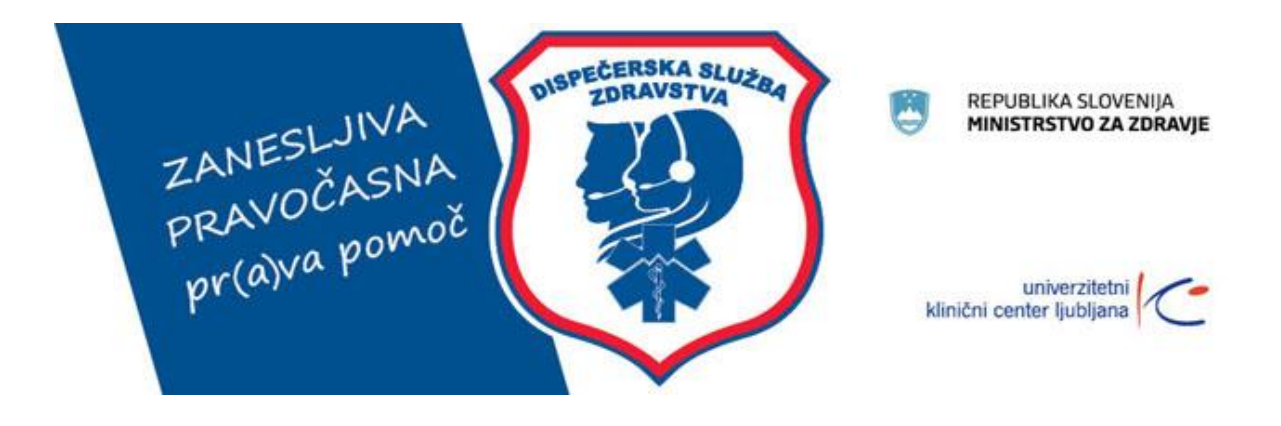

# Dispečerska služba zdravstva

Navodila za uporabo android aplikacije intervencije.net Različica aplikacije 1.2

Pripravil: Matevž Golob, dipl. inž. rač. in inf. Denis Gorjup, mag.zdr.nege Recenzija: Tomaž Dežman, Aldia d.o.o. Maribor, 15. december 2020

# Vsebina

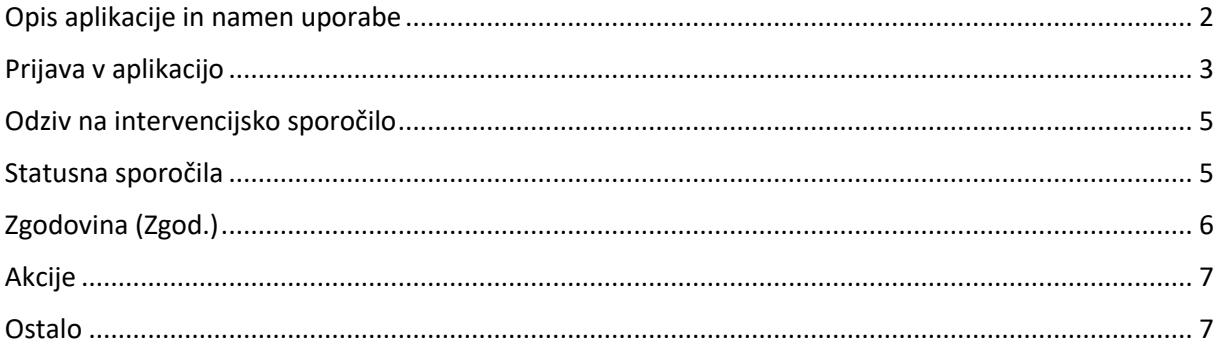

#### <span id="page-2-0"></span>Opis aplikacije in namen uporabe

Aplikacija je namenjena prenosu aktivacijskih sporočil med dispečerskim centrom zdravstva in mobilnimi ekipami NMP.

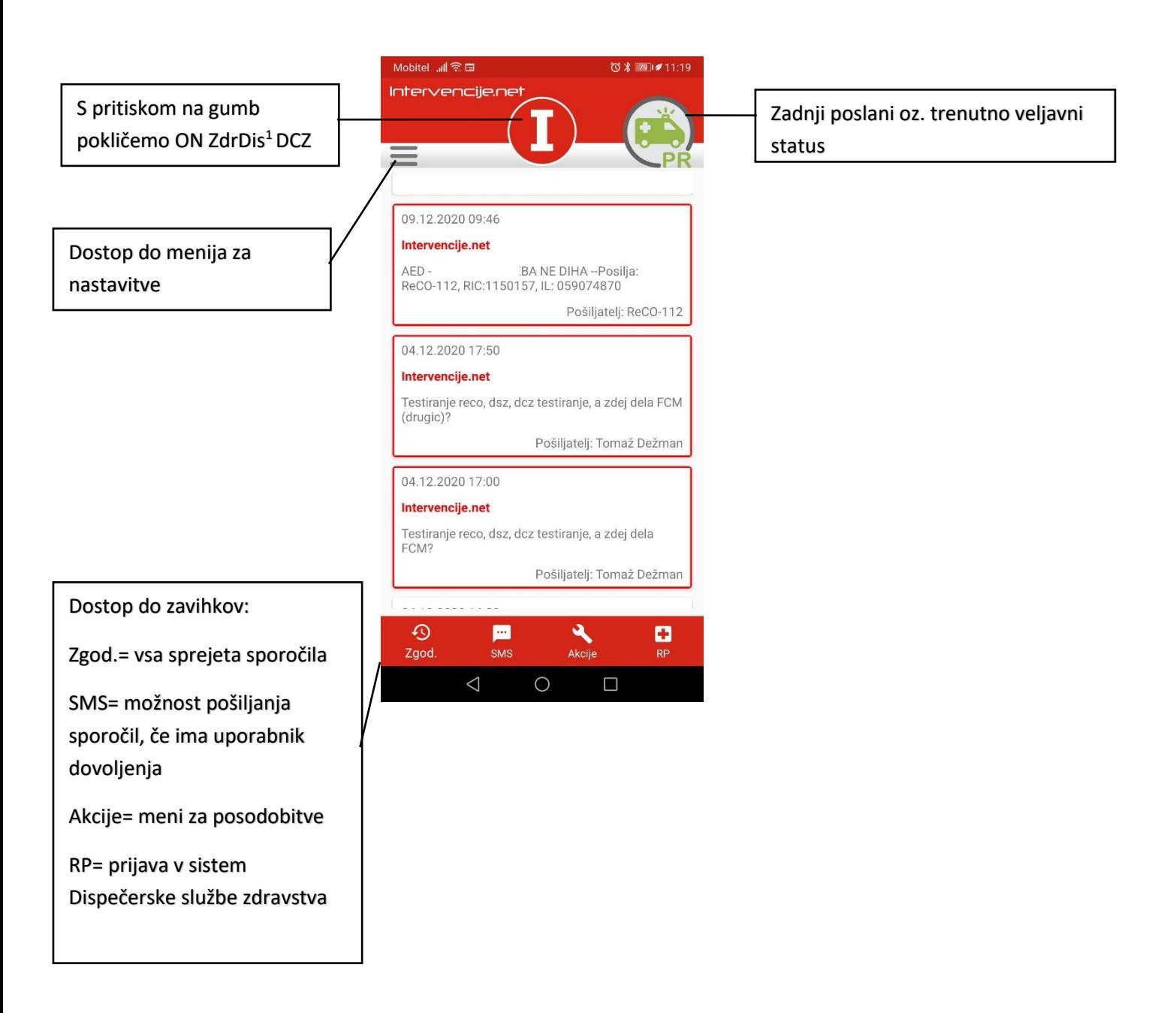

<sup>1</sup> Oddajno nadzorni zdravstveni dispečer v Dispečerskem centru zdravstva.

#### <span id="page-3-0"></span>Prijava v aplikacijo

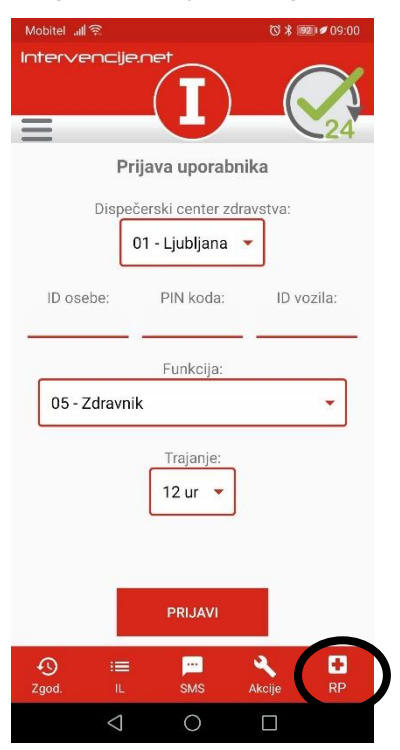

Pred začetkom uporabe aplikacije v sistemu DSZ se je potrebno prijaviti. To storite tako, da najprej pritisnete na RP spodaj desno. Nato izberete dispečerski center, vtipkate svojo identifikacijsko številko, PIN številko, ter številko vozila, izberete vašo funkcijo in dolžino trajanja prijave, ter kliknete na gumb prijavi.

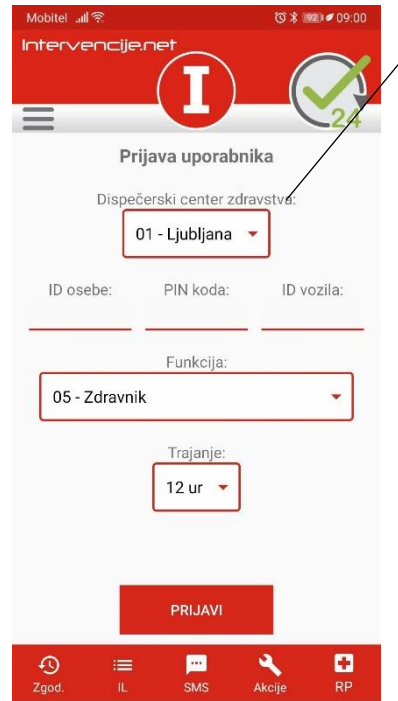

 $\circ$ 

 $\Box$ 

#### Označba Dispečerskega centra zdravstva

Če spadate pod DCZ Maribor izberete »02 – Maribor«, če pa pod DCZ Ljubljana pa »01 – Ljubljana«

Pod ID osebe vpišete svojo številko uporabnika.

Pod PIN koda vpišite izbrano kodo.

Prvotna koda je 0000. Zaradi varnosti naj uporabnik po prvem vpisu PIN spremeni.

Pod ID vozila vpišete število vozila na katerega se prijavljate. Vozilo vpišete brez začetnih 0. Npr. vozilo 015, vpišete 15.

\_\_\_\_\_\_\_\_\_\_\_\_\_\_\_\_\_\_\_\_\_\_\_\_\_\_\_\_\_\_\_\_\_\_\_\_\_\_\_\_\_\_\_\_\_\_\_\_\_\_\_\_\_\_\_\_\_\_\_\_\_\_\_\_\_\_\_\_\_\_\_\_\_\_\_\_\_\_\_\_\_3

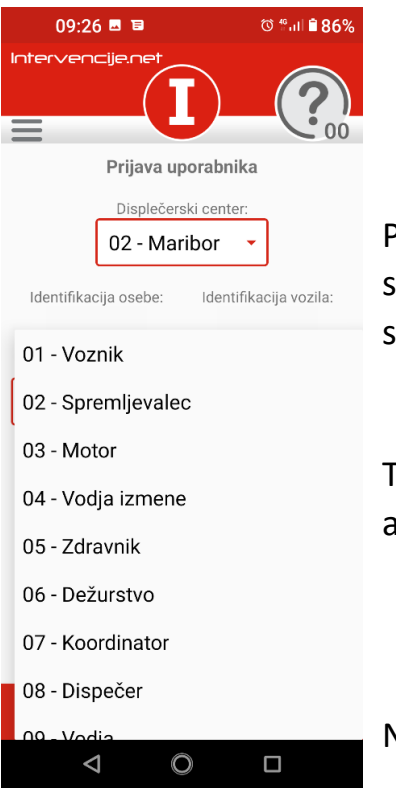

Pod rubriko funkcija, kliknete na spustni menu. Odpre se menu z izbirami vlog. Pritisnete na svojo vlogo. (Če ste voznik izberete »01 – Voznik« itd.)

Trajanje je določeno, koliko ur bo oseba prijavljena v aplikacijo. Po tem času bo samodejno odjavljena.

Na koncu pritisnete gumb »PRIJAVI«

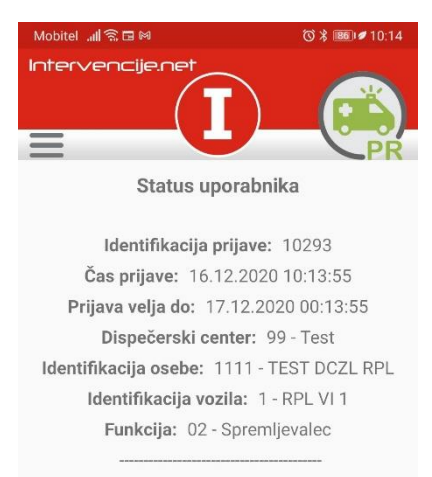

Seznam prijavljenih na vozilo: 1 16.12.2020 10:13:55 02 - Spremljevalec: 1111 - TEST DCZL RPL

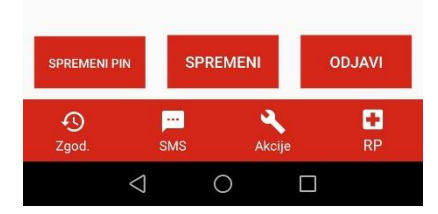

Po prijavi vam aplikacija prikaže podatke o prijavi.

Med drugim tudi, koliko oseb je prijavljenih na isto vozilo in kdo.

Preko gumba SPREMENI PIN<sup>1</sup> lahko spremenite osebno PIN kodo, ki je postavljena zaradi varnosti, kode oseb namreč niso tajne.

Po končanem delu, se je dolžna ekipa iz sistema odjaviti. V kolikor se to ni zgodilo boste videli njihove prijavne podatke. V tem primeru kliknete odjava in se prijavite po zgoraj opisanem postopku.

◎ 图 216:25

### <span id="page-5-0"></span>Odziv na intervencijsko sporočilo

#### Intervencije.net

Mobitel ...

Posilja: DCZ LJ, DSZ 0 12009250102(60)DSO SISKA, KUNAVERJEVA ULICA 015, LJUBLJA NA,LJUBLJANA,:32 **NESRECE(BOLECINA V** RAMI). 94,73, NEPOKRETEN

Kadar telefon prejme intervencijsko sporočilo začne glasno piskati, tudi če je v načinu ne moti. Na ekranu se vam prikaže intervencijsko sporočilo in gumb za odziv na sporočilo.

Zvočni alarm se izklopi s pritiskom na gumb sprejeto. Tako se tudi status o sprejetem aktivacijskem sporočilu prenese v DCZ.

Kadar ni na voljo omrežne povezave, telefon naredi telefonski klic na programirano telefonsko sporočilo. Ko glas v telefonu reče »Hvala za klic« je status prenesen.

#### <span id="page-5-1"></span>Statusna sporočila

**SPREJETO** 

 $\Omega$ 

 $\Box$ 

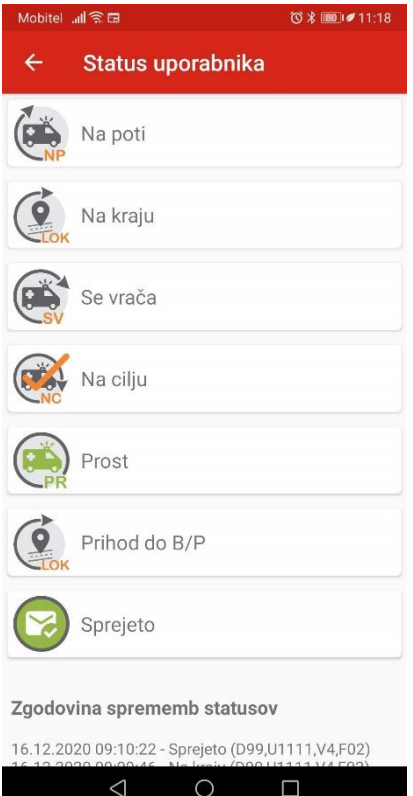

S klikom na statusno ikono v desnem zgornjem kotu, se odprejo statusi. Ekipa javi status s klikom na ustrezno vrstico. Po kliku na status, je trenutni status viden v zgornjem desnem kotu aplikacije.

Ekipe so dolžne poslati statuse kronološko en za drugim: SPREJETO, NA POTI, NA KRAJU, SE VRAČA, NA CILJU in PROST. Statusi lahko preskakujejo, če ohranjajo pozitiven časovni premik. V nasprotnem primeru DCZ statusa ne bo prejel, vozilo pa bo moralo dispečerju po drugi obliki komunikacije sporočiti pravilne podatke.

V spodnjem delu je vidna zgodovina sprememb statusov.

#### **Pomen statusnih sporočil**

- SPREJETO sprejem intervencije
- NA POTI start ekipe na intervencijo
- NA KRAJU prihod ekipe na kraj intervencije
- PRIHOD DO B/P prihod do pacienta
- SE VRAČA odhod ekipe s kraja intervencije
- NA CILJU prihod na končno lokacijo
- PROST ekipa je ponovno razpoložljiva

## <span id="page-6-0"></span>Zgodovina (Zgod.)

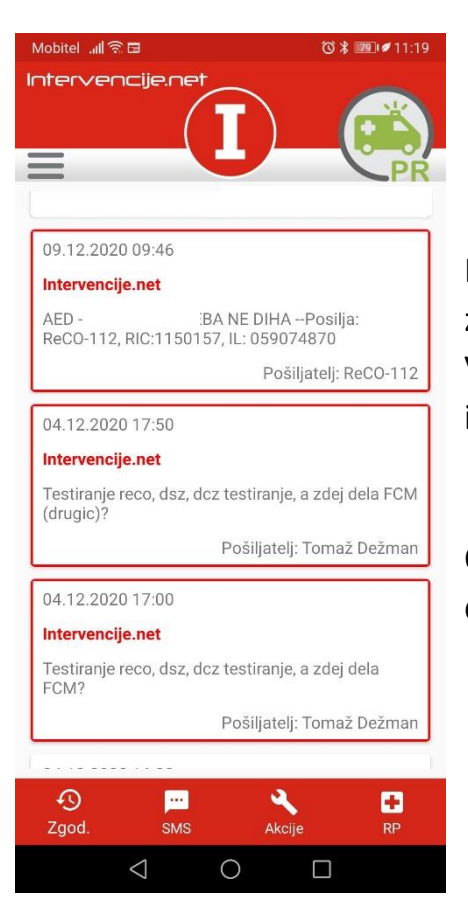

Po prejetju intervencije se pod razdelkom zgodovina prikažejo prejeti podatki o intervenciji. V tem razdelku je vidna tudi zgodovina prejetih intervencij in njihove podrobnosti.

Ob kliku nanjo se odpre zapis v obliki, kjer lahko dele podatkov kopirate.

#### <span id="page-7-0"></span>Akcije

Posodobitev aplikacije izvedete preko zavihka »Akcije«.

o

 $\Box$ 

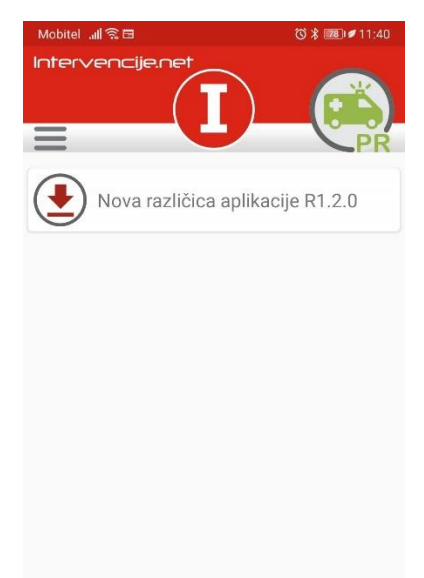

Aplikacijo za boljšo uporabniško izkušnjo dograjujemo. Nove posodobitve so dostopne v zavihku Akcije. Tukaj so na volju tudi navodila ter kronološki pregled narejenih sprememb.

#### <span id="page-7-1"></span>Ostalo

 $\odot$ 

 $\triangle$ 

 $\circ$ 

Polna funkcionalnost aplikacije je ob delovanju interneta oz. mobilnih podatkih. Kadar le ti ne delujejo še vedno sprejmete aktivacijsko sporočilo v obliki sms sporočila in sporočate status sprejeto s samodejnim povratnim klicem. Ostali statusi se v tem primeru ne prenesejo.

Aplikacija deluje samo v registriranih mobilnih telefonih, prijavljenih v sistem DSZ. Za nemoteno delovanje, je potrebno v mobilnem telefonu vključiti vsa zahtevana dovoljenja. V telefonu je potrebno imeti vklopljen prenos podatkov.